## SharePoint tutorials

## How to edit documents with multiple collaborators

You will learn how to collaborate with other colleagues on the same document. This collaboration tool is available for SDC personnel on the CUG and the Regional Exchange tabs.

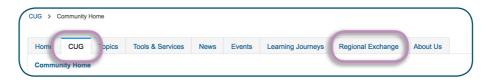

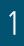

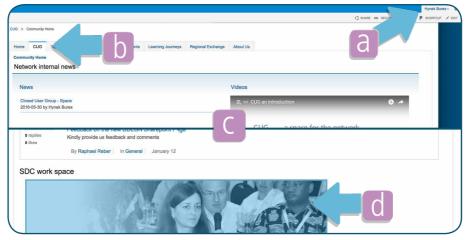

- a) Make sure you are logged in as a DDLGN member with an @eda.admin.ch email address (and an FDFA computer)
- b) Make sure you are in the CUG tab
- c) Scroll down
- d) Klick on SDC work space

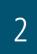

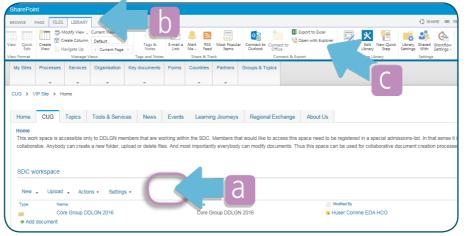

- a) Klick on the white space next to the folder dropdown menus
- b) Klick on LIBRARY
- c) Klick on Open with Explorer

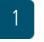

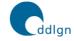

SDC NETWORK Democratisation, Decentralisation and Local Governance

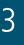

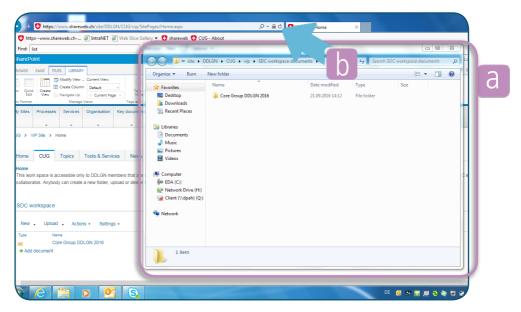

- a) An Explorer window opens mirroring the content on SharePoint SDC workspace. Now you can create/ delete folders, drag&drop new files, just like on your computer
- b) Everything you do in this Explorer window will be mirrored on SharePoint SDC workspace. Just reflresh your browser

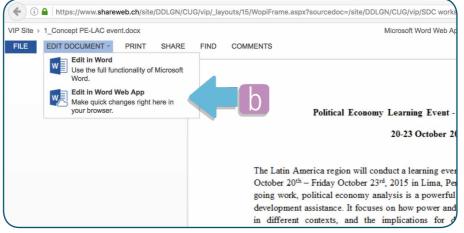

- a) When two people work on the same document the paragraph that is being edited by one person is block/not editable for the other
- b) Collaborators that don't have PC computer with MS Office (f.ex. Mac) can collaborate on documents by opening the document and then on edit in Word Web App

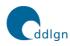

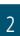

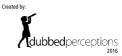

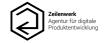